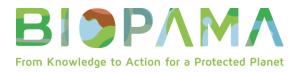

# PAME Module: Quick User Guide (version 1)

30 September 2021

## What is PAME and why is it important?

Protected areas (PAs) are one of the main strategic approaches for the conservation of natural values with associated ecosystem services and cultural values. But PAs need to be managed effectively in order to achieve their multiple goals and objectives. The evaluation of Protected Area Management Effectiveness (PAME) is therefore a critical element of adaptive PA management.

## What is the PAME Module?

The PAME Module of the <u>BIOPAMA Reference Information System</u> (RIS) aims to provide a one-stop shop for essential information and resources on PAME in the 79 African, Caribbean and Pacific (ACP) countries. The module supports the <u>BIOPAMA Regional Observatories</u>, national ministries and agencies, PA managers and staff, and others (e.g. donors and NGOs).

There are many different PAME assessment tools and methodologies – the PAME Module provides an overview of the most important of these and shows the many assessments carried out in the ACP countries (e.g. which tools have been used where and when). The module also provides easy access to key PAME resources as well as PA management plans from the ACP countries. Registered users (when logged in) can contribute additional information and resources to the PAME Module.

### What are you looking for / what do you want to do?

- 1) Access information: Go to Part 1 of the User Guide (starting on page X)
  - a. Assessment Tools: Learn about the main PAME tools and methodologies
  - b. Assessments: Browse, search and map PAME assessments
  - c. <u>Resources</u>: Browse and search PAME documents and other resources
  - d. <u>Management Plans</u>: Browse and search protected area management plans
- 2) Contribute information: Go to Part 2 of the User Guide (starting on page X)
  - a. <u>Assessment Tools</u>: Add PAME tools and methodologies
  - b. <u>Resources</u>: Add PAME document and other resources
  - c. Management Plans: Add protected area management plans

# Part 1: How to access information

The PAME Module consists of four main parts, or pages, covering <u>Assessment Tools</u>, <u>Assessments</u>, <u>Resources</u> and <u>Management Plans</u> (see below). These parts can be easily accessed from the <u>PAME</u> <u>Dashboard</u> (the landing page of the PAME Module) by clicking on the green buttons with the white text. Within each of the four parts, the web page menu on the left allows you to easily navigate between the different parts, or to return to the PAME Dashboard.

#### **PAME Dashboard:** Landing page of the PAME Module

| ΒΙΦΡΛΜΛ                                                                                                    |    |                                                                            | <b>89%±0</b>     | LOGIN |
|----------------------------------------------------------------------------------------------------|----|----------------------------------------------------------------------------|------------------|-------|
|                                                                                                    |    |                                                                            |                  |       |
| PAME Dashboard                                                                                                    | ¥≡ | Assessment Tools                                                           | ASSESSMENT TOOLS |       |
| Protected areas (PAs) are a key strategy for the conservation of<br>natural values with associated ecosystem services and cultural values.<br>But PAs need to be managed effectively in order to achieve their                                                                                          |    |                                                                            | _                |       |
| multiple goals and objectives. The evaluation of Protected<br>Area Management Effectiveness (PAME) is therefore a critical<br>element of adaptive PA management.                                                                                                    |    | Assessments<br>Browse, search and map PAME assessments                     | ASSESSMENTS      |       |
| This PAME Module of the BIOPAMA Reference Information System<br>(RIS) provides a one-stop shop for essential information and                                                                                                    |    |                                                                            |                  |       |
| resources on PAME in the African, Caribbean and Pacific (ACP)<br>countries. The module supports the BIOPAMA Regional Observatories,<br>national ministries and agencies, PA managers and staff, and others<br>(e.g. donors and NGOs).                                                                   |    | Resources<br>Browse, search and add PAME documents and other resources     | RESOURCES        |       |
| The module provides an overview of the most important PAME<br>assessment tools and the many PAME assessments carried out in the                                                                                                    |    |                                                                            |                  |       |
| ACP countries (e.g. which tools have been used where and when). The<br>module also provides easy access to key PAME resources as well as PA<br>management plans from the ACP countries. Registered users (when<br>logged in) can contribute additional information and resources to the<br>PAME Module. |    | Management Plans<br>Browse, search and add protected area management plans | HARAGEMENT PLANS |       |

#### What type of information can you find in the PAME Module?

- <u>Assessment Tools</u>: This page provides an overview and key materials for the most important framework (the IUCN Green List for Protected and Conserved Areas), tools and methodologies (e.g. METT, IMET, EOH and RAPPAM) for assessing protected area management effectiveness.
- <u>Assessments</u>: This page allows you to check which assessments have been carried out where, when and with which tools. This information is coming from the Global Database on Protected Area Management Effectiveness (GD-PAME) managed by UNEP-WCMC.
- <u>Resources</u>: This page provides access to PAME related resources, including assessment reports, standards, manuals, guidelines, case studies, scientific papers and websites. The catalogue can be searched using different search and filter functions.

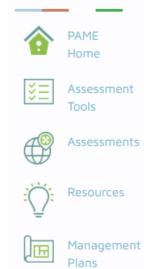

4) <u>Management Plans</u>: This page provides access to protected area management plans. Such plans should set out the management approach, goals and decision-making framework for a specific protected area. The catalogue can be searched using different search and filter functions.

#### How can you find the information?

1) Assessment Tools

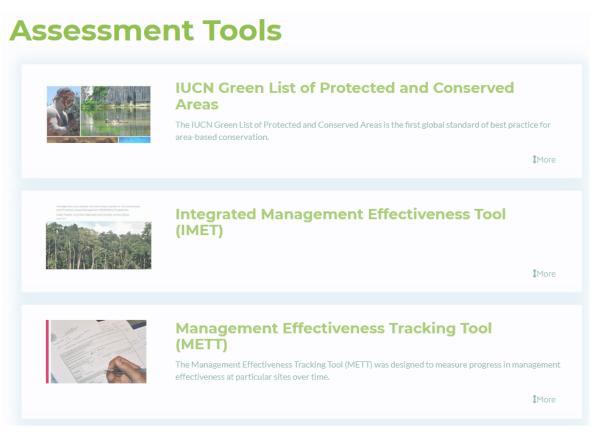

The Assessment Tools are presented in cards. Scroll down or up to navigate the list of cards. **Click on the "More" button on the right to access more information on any particular tool or methodology**. There is a brief description for each tool with links to relevant resources and materials (e.g. the user manual).

The coloured buttons on the right provide quick access, where available, to: 1) a key document for the tool, 2) a key website for the tool, and 3) the Assessments page of the PAME Module (see below) showing the assessments that have used this tool.

| Doc  |
|------|
| Link |
| Мар  |

<u>Note</u>: The PAME Module aims to cover only the most common PAME assessment tools that are relevant for the African, Caribbean and Pacific countries. As a registered user, you can add an assessment tool to the list, as described in Part 2 of the User Guide.

#### 2) Assessments

# Assessments

Data Source: Global Database on Protected Area Management Effectiveness (GD-PAME, last updated on 3 February 2021) INOU DIROOTI All Methodoloc ~ Il Year All Countries Y Type Tool All Years ✓ Region All Regions Country Not Set TOGO ETHIOPIA IVORY SOUTH COAST CENTRAL GHANA SUDAN AFRICAN REPUBLIC SOMAL MEROON EQUATORIAL UGANDA GUINEA DEMOCRATIC KENYA IBI OF THE GABON REPUBLIC CONGO RWANDA THE ONGO BURUNDI TANZANIA

The Assessments page displays information on PAME assessments for African, Caribbean and Pacific countries from the <u>Global Database on Protected Area Management Effectiveness</u> (GD-PAME) managed by UNEP-WCMC. You can search for assessments based on the PAME methodology used (e.g. METT or IMET), the year of the assessment, a region or country, or whether the assessed site is terrestrial, coastal or marine. **Once you have entered your search parameters, the map and search results below the map should update automatically. Click the "Clear All" button to remove all search parameters and return to all assessments (tip: if this doesn't work, refresh the page).** 

| Print  | PDF XLSX  |        |                       |             |                |               | Search: Haitises | 5        |
|--------|-----------|--------|-----------------------|-------------|----------------|---------------|------------------|----------|
| WDPAID | A REGION  | 🕈 ISO3 |                       | 🕈 ТҮРЕ      | PROTECTED AREA |               | METHODOLOGY      | 🕈 YEAR 🗳 |
| 181    | Caribbean | DOM    | Dominican<br>Republic | Terrestrial | Los Haitises   | National Park | METT             | 2015     |
| 181    | Caribbean | DOM    | Dominican<br>Republic | Terrestrial | Los Haitises   | National Park | METT             | 2012     |
| 181    | Caribbean | DOM    | Dominican<br>Republic | Terrestrial | Los Haitises   | National Park | METT             | 2009     |

The table below the map shows your search results with information such as the WDPA ID (a unique identifier for each protected area in the <u>World Database on Protected Areas</u> (WDPA)), the region, the ISO2 code (a unique identifier for each country), the country, the type, name and designation of the protected area, the PAME methodology used and the year of the assessment. You can navigate the search results using the navigation bar in the bottom right corner, or **export the search results in various formats by clicking on the buttons "Print", "PDF" or "XLSX"** below the map (left side). You can also search your results further with the "Search" field below the map (right side).

<u>Note</u>: If you think some PAME assessments from your country are missing in the dataset (or the dataset includes errors), please check the **Global Database on Protected Area Management Effectiveness** (GD-PAME) managed by UNEP-WCMC, and contact UNEP-WCMC in order to report updates: www.protectedplanet.net/en/thematic-areas/protected-areas-management-effectiveness-pame

### 3) <u>Resources</u>

| Resources |               |                  |           |           |           |
|-----------|---------------|------------------|-----------|-----------|-----------|
| Title     | Document type | Publication year | Country   | Region    | Filter    |
|           | - Any -       | <b>~</b>         | - Any - * | - Any - 🗸 | Clear All |

You can search for PAME resources by title (free text: e.g. "METT"), document type (from drop down list), publication year (e.g. 2018), country (from drop down list) or region (from drop down list). **Once you have entered your search parameters, click the "Filter" button to obtain the search results. Click** 

the "Clear All" button to remove all search parameters and return to all management plans (tip: if this doesn't work, refresh the page).

Below the search and filter functions, you can see the PAME resources corresponding to your search parameters (if there are many results, you can use the navigation bar to flip through them). Click on a card to open the resource, usually a PDF for a document or a link to a website (opening in a new browser tab).

| lessons learned from 18<br>years of implementing the<br>management<br>effectiveness tracking<br>tool (mett) |
|----------------------------------------------------------------------------------------------------|
| 2019<br>Manual / Methodology /<br>Standard / Tool, Scientific<br>paper                                      |

#### 4) Management Plans

| Management Plans |                  |           |         |   |           |
|------------------|------------------|-----------|---------|---|-----------|
| Title            | Publication year | Country   | Region  |   | Filter    |
|                  |                  | - Any - 🔻 | - Any - | ` | Clear All |

You can search for management plans by title (free text: e.g. "Kruger"), publication year (e.g. 2018), country (from drop down list) or region (from drop down list). **Once you have entered your search parameters, click the "Filter" button to obtain the search results. Click the "Clear All" button to remove all search parameters and return to all management plans (tip: if this doesn't work, refresh** 

**the page).** The map below the search and filter functions should zoom automatically to your search results, or the country or region selected.

Below the map, you can see the management plans corresponding to your search parameters (if there are many results, you can use the navigation bar to flip through them). Click on a card to open the PDF of the management plan.

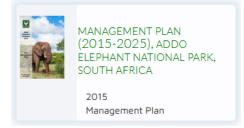

# Part 2: How to contribute information

**Important**: In order to contribute information, you have to be a registered user of the BIOPAMA RIS and logged into the system. Use the **"Log In" button** in the top right corner of the PAME Module to log in. This button is accessible from all pages of the PAME Module. Once you are logged in, the button will change to a "Log Out" button.

<u>Note</u>: If you don't have an account yet, click the "Log In" button and then use the **"Sign Up" button** on the next window to create an account.

#### What type of information can you contribute when you are logged in?

You can contribute the following information (see next sections for more details):

- 1) Assessment Tools
- 2) Resources (e.g. manuals, reports, papers, case studies, websites)
- 3) Management Plans

<u>Note</u>: You can't contribute or change information on PAME assessments in the Assessments page because this information comes from the **Global Database on Protected Area Management Effectiveness** (GD-PAME) managed by UNEP-WCMC. If you think some PAME assessments from your country are missing in the dataset (or the dataset includes errors), please check the latest version of GD-PAME on the Protected Planet website, and contact UNEP-WCMC in order to report updates: www.protectedplanet.net/en/thematic-areas/protected-areas-management-effectiveness-pame

#### 1) Assessment Tools

#### How can you add this content?

<u>Note</u>: Before adding a new assessment tool, please check that the tool is not already in the system. See Part 1 of this User Guide for more information on how to navigate the Assessment Tools page.

On the Assessment Tools page, when logged in, you will see the **button** "+Add Assessment Tool". When you click this button, the system will open a form, where you can add the following:

+ Add Assessment Tool

- The title of the assessment tool (include acronym in brackets if applicable)
- A tool icon (e.g. a logo or image such as the cover page of the tool's manual)
- A brief text describing the tool (use formatting options and links if needed)
- The main language of the tool (choose from drop down list)
- A link to a related document in the BIOPAMA information system (e.g. the tool's manual)
- An external link to a website (e.g. with more information about the tool)

LOG IN

SIGN UP

Leave all other fields empty. With the buttons at the end of the page, you can "Save" your content and publish it on the PAME Module, and/or "Preview" it first.

**Important**: By default, when you save your content, it is published immediately online on the PAME Module and thus visible to all users. If you don't want to publish your content yet (e.g. if it is still incomplete), unclick the checkbox "Published" before saving (see below).

| Save and publish a new Assessment Tool (default) | Save but don't publish a new Assessment Tool |
|--------------------------------------------------|----------------------------------------------|
| Published                                        | Published                                    |
| Save Preview                                     | Save Preview                                 |

#### Where can you find the content that you contributed?

By default, the content you added is published immediately online on the PAME Module and thus visible to all users. However, it may take a few seconds before the content that you uploaded appears (tip: if you don't see the content, refresh the page, or check that you have indeed saved the content as "published"). See Part 1 of this User Guide for more information on how to navigate the four main parts of the PAME Module and how to find information.

#### How can you modify and/or delete the content that you contributed?

If you need to modify or delete the content that you contributed, you can do so when you are logged in, by **clicking on the "edit" button** that shows up on the left side of the Assessment Tool card that you created. This will take you back to the upload form. Here you can make any necessary modifications and then save the content again as "published". Or you can delete the content by clicking on "Delete" at the end of the form. Please make sure not to delete content contributed by other users.

#### 2) <u>Resources</u>

#### How can you add this content?

<u>Note</u>: Before adding a new resource, please check that the resource is not already in the system. See Part 1 of this User Guide for more information on how to search the Resources page.

On the Resources page, when logged in, you will see the **button "+Add a Resource"**. When you click this button, the system will open a "Create Document" form, where you can add the following (only the title and publication year are mandatory):

+ Add a Resource

- The title of the document or other resource
- The appropriate Document Type(s) (see list: multiple checks possible)
- **The appropriate Document Theme(s)** (see list: multiple checks possible). By default, the theme "PAME" is ticked to ensure the resource will be visible in the PAME Module.
- The publication year of the document or other resource (use current year for a website)
- A brief text such as a summary or abstract (leave empty or copy-paste from the document; use formatting options and links if needed)
- The actual document or document link:
  - The actual document file (one file only; max 256 MB; allowed file types: txt pdf doc docx xlsx xls jpeg jpg zip) and/or
  - An external link to the document (e.g. http://example.com.)
- One or more of the geographic areas to which the resource refers:
  - The BIOPAMA region(s) for which the document is relevant and/or
  - The country(ies) for which the document is relevant and/or
  - The protected area(s) for which the document is relevant (tip: you can search PAs by name and use the WDPA ID to confirm you are picking the right PAs in case there are multiple PAs with the same or similar names)
- The source of the resource (e.g. an organization such as IUCN or UNEP)

With the "Save" button at the end of the form, you can save your content and publish it immediately on the PAME Module (the "Published" box is ticked by default). If you don't want to publish your content yet (e.g. if it is still incomplete), unclick the checkbox "Published" before saving.

#### Where can you find the content that you contributed?

By default, the content you added is published immediately online on the PAME Module and thus visible to all users. However, it may take a few seconds before the content that you uploaded appears (tip: if you don't see the content, refresh the page, or check that you have indeed saved the content as "published"). See Part 1 of this User Guide for more information on how to navigate the four main parts of the PAME Module and how to find information.

#### How can you modify and/or delete the content that you contributed?

If you need to modify or delete the content that you contributed, you can do so when you are logged in, by **clicking on the "edit" button** that shows up on in the lower left corner of the Resource card that you created. This will take you back to a form where you can make any necessary modifications and then save the content again as "published". Or you can delete the content by clicking on "Delete" at the end of the form. Please make sure not to delete content contributed by other users.

#### 3) Management Plans

#### How can you add this content?

<u>Note</u>: Before adding a new management plan, please check that the plan is not already in the system. See Part 1 of this User Guide for more information on how to search the Management Plans page.

On the Management Plans page, when logged in, you will see the **button "+Add a Management Plan"**. When you click this button, the system will open a "Create Document" form, where you can add the following (only the title and publication year are mandatory):

+ Add a Management Plan

- The title of the management plan
- The appropriate Document Type(s) (leave as is: Management Plan is ticked by default)
- **The appropriate Document Theme(s)** (see list: multiple checks possible; leave empty or check the themes that the management plan covers)
- The publication year of the management plan
- A brief text such as a summary or abstract of the management plan (leave empty or copy-paste from the document; use formatting options and links if needed)
- The actual document or document link:
  - The actual document file (one file only; max 256 MB; allowed file types: txt pdf doc docx xlsx xls jpeg jpg zip) and/or
  - An external link to the document (e.g. http://example.com.)
- One or more of the geographic areas to which the resource refers:
  - The BIOPAMA region(s) for which the document is relevant and/or
  - The country(ies) for which the document is relevant and/or
  - <u>Preferred option for management plans</u>: The protected area(s) for which the document is relevant (tip: you can search PAs by name and use the WDPA ID to confirm you are picking the right PAs in case there are multiple PAs with the same or similar names)
- The source of the resource (e.g. a management agency)

With the "Save" button at the end of the form, you can save your content and publish it immediately on the PAME Module (the "Published" box is ticked by default). If you don't want to publish your content yet (e.g. if it is still incomplete), unclick the checkbox "Published" before saving.

#### Where can you find the content that you contributed?

By default, the content you added is published immediately online on the PAME Module and thus visible to all users. However, it may take a few seconds before the content that you uploaded appears (tip: if you don't see the content, refresh the page, or check that you have indeed saved the content as "published"). See Part 1 of this User Guide for more information on how to navigate the four main parts of the PAME Module and how to find information.

#### How can you modify and/or delete the content that you contributed?

If you need to modify or delete the content that you contributed, you can do so when you are logged in, by **clicking on the "edit" button** that shows up on in the lower left corner of the Management Plan card that you created. This will take you back to a form where you can make any necessary modifications and then save the content again as "published". Or you can delete the content by clicking on "Delete" at the end of the form. Please make sure not to delete content contributed by other users.

# Keep in mind

- PAME refers to protected area management effectiveness
- The PAME Module is one of the modules in the BIOPAMA information system
- It allows you to interact with data from GD-PAME, the Global Database on Protected Area Management Effectiveness (e.g. through a map interface and various filters)
- It also provides easy access to many useful PAME resources
- We encourage you to use, promote and contribute to the PAME Module
- A complementary PAGE Module for protected area governance and equity will become available later in 2021

#### Acknowledgements

The PAME Module has been developed by the Joint Research Centre (JRC) of the European Commission in consultation with our BIOPAMA partners, including IUCN, UNEP-WCMC and the <u>BIOPAMA Regional</u> <u>Observatories</u>. It responds to the need for easier access to essential information and resources on PAME in the African, Caribbean and Pacific (ACP) countries. We would like to thank everyone who has contributed so far and would welcome any feedback on the module. Please use the "Contact Us" function (speech bubble icon) in the web page banner for this.

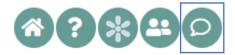

#### Disclaimer

The contents of the PAME Module and this quick user guide do not necessarily reflect the views or policies of the European Union, European Commission, BIOPAMA partners and donors, nor any third party providers of content. The designations employed and the presentations of material on this website and on the maps that are made available through it do not imply the expression of any opinion whatsoever on the part of the European Union, European Commission, or contributory organisations, editors or publishers concerning the legal status of any country, territory, city area or of its authorities, or concerning the delimitation of its frontiers or boundaries or the designation of its name, frontiers or boundaries. The mention of a commercial entity or product in this publication does not imply endorsement by the European Union, European Commission, or contributory organisations.

#### Citation

Bertzky, B. 2021. PAME Module: Quick User Guide (version 1). BIOPAMA Programme, European Commission Joint Research Centre (JRC), Ispra, Italy.